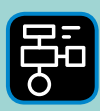

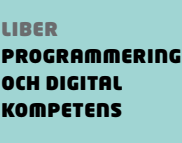

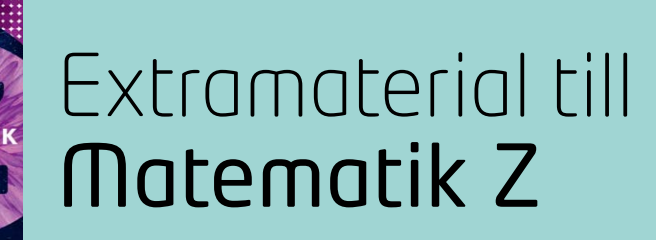

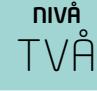

# Samband och förändring

## ELEV

I den här uppgiften kommer du att få arbeta med Google Kalkylark i samband med att du tränar mer på procentuell förändring. Du kommer att få tolka, använda och skriva formler för att beräkna förändring och förändringsfaktor samtidigt som du tränar på hur de olika begreppen förhåller sig till varandra.

## **SYFTE**

Syftet med övningen är att du ska

- få bekanta dig med ett kalkylprogram.
- använda ett digitalt verktyg för att göra tabeller, skriva formler och beräkna förändring.
- tolka, använda och skriva formler i ett kalkylprogram.
- kunna beräkna procentuell förändring samt förändringsfaktor.
- träna på att använda begrepp samt se och förstå sambanden mellan dem.

## **REDOVISNING/BEDÖMNING**

Du redovisar genom att lämna in svar på enskilda frågor samt genom att dela/lämna in ditt kalkylark till din lärare.

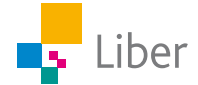

# **DEL 1:** Google Kalkylark och Procentuell förändring

Den här uppgiften är en lite svårare variant av Del 1, Nivå ETT. I Nivå ETT får du mer hjälp med formlerna som ska användas, medan du i den här uppgiften får fundera ut själv hur formlerna bör formuleras för att ge önskat resultat.

Se "Lathund Google Kalkylark" för mer information om hur man öppnar ett nytt kalkylark, arbetsytans uppbyggnad samt hur man skriver in värden i kalkylarkets celler.

#### **GOOGLE KALKYLARK: BERÄKNA FÖRÄNDRING I KRONOR OCH PROCENT − UPPGIFT A**

**1.** Öppna ett nytt Kalkylark och döp det till "Procentuell förändring"

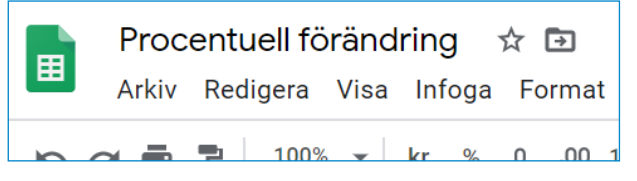

**2.** Skriv in följande rubriker och värden i din tabell:

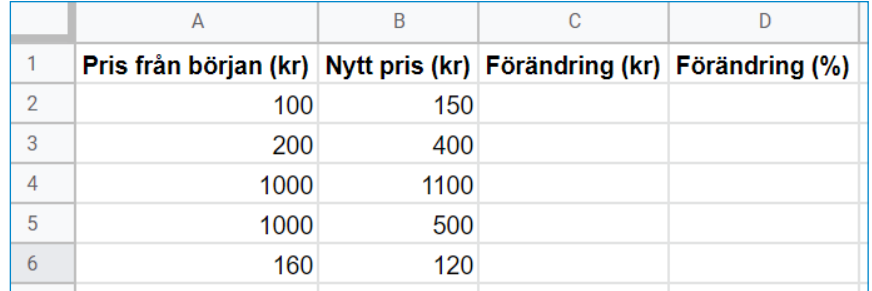

Notera att enheten får stå i rubriken. På så vis behöver du inte ha med enheter i tabellen sen.

- **3.** Repetera hur man beräknar förändringen, dels i kronor dels i procent, om man vet priset från början och priset efter ökning/minskning.
- **4.** Ställ markören i cell C2. För att beräkna förändringen i kronor kan formeln =(B2-A2) användas. Skriv in den i cell C2.
- **5.** Tolka formeln. Vad betyder den?
- **6.** Kopiera formeln till cellerna C3-C6 genom att ta tag i den blå kvadraten längst ned till höger och dra den till C6.

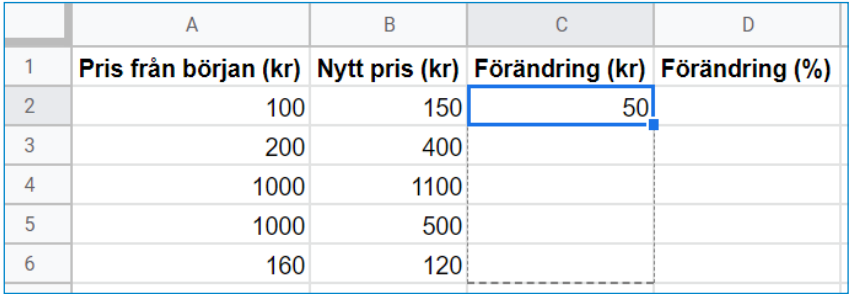

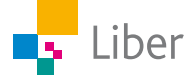

- **7.** Ställ markören i cell D2.
- **8.** Nu är det dags att formulera en formel som ska användas för att beräkna förändringen i procent.
	- a) Vilka av värdena i rad 2 behöver du använda?
	- b) Vilket/vilka räknesätt ska du använda?
	- c) Hur ska du göra för att till exempel 50% inte ska anges som 0,5?
- **9.** Testa din formel genom att skriva in den i cell D2.
- **10.** När formeln fungerar, kopiera den till cellerna D3-D6.
- **11.** Kontrollera att resultaten i kolumn D stämmer med dina egna beräkningar.
- **12.** Notera minustecknet i rad 5 och 6. Vad står det för?

#### **GOOGLE KALKYLARK: FORMEL FÖR FÖRÄNDRINGSFAKTOR − UPPGIFT B**

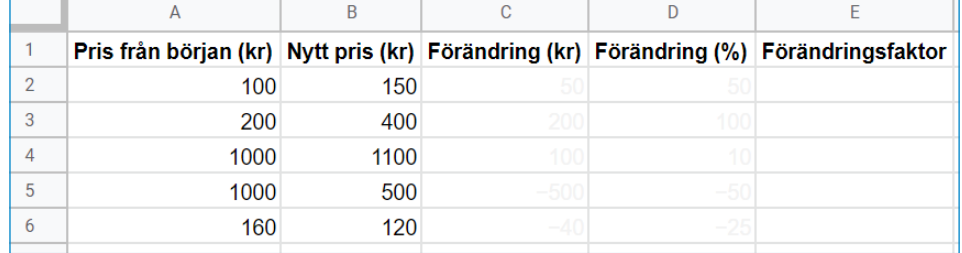

**1.** Lägg till en till rubrik: "Förändringsfaktor" i både cell E1

- **2.** Börja med att räkna ut förändringsfaktorerna för hand och anteckna dem i ditt skrivhäfte.
- **3.** Ställ markören i cell E2. Nu är det dags att formulera en formel som kan användas för att beräkna förändringsfaktorn.

Ledtråd: Din formel kan till exempel innehålla värdena i cell A2 och C2 samt  $"1+"$ .

- **4.** Skriv in rätt formel i cell E2 och klicka på Enter. Stämmer förändringsfaktorn med dina beräkningar?
- **5.** När du hittat rätt formel är det dags att kopiera formeln till cellerna E3-E6. Kontrollera så att värdena stämmer.
- **6.** Itembu påstår att formeln =(B9/A9) också fungerar för att beräkna förändringsfaktor. Stämmer det?
- **7.** Finns det andra formler som kan skrivas annorlunda och ändå ge rätt resultat?

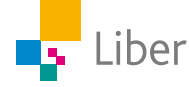

## **DEL 2:** Google Kalkylark - Procent och procentenheter

I matematikboken finns följande uppgift:

*Hur många procent är en minskning från 50% till 40%?*

Rocky funderar på om han kan skapa ett kalkylark med formler så att liknande uppgifter kan beräknas automatiskt. Han vill även ha med **procentenheter** så att kalkylarket också fungerar om frågan hade varit:

> *Hur många procentenheter motsvarar en minskning från 50%till 40%?*

- **1.** Öppna ett nytt kalkylark.
- **2.** Skriv lämpliga rubriker.
- **3.** Skriv en formel så att förändring i procent beräknas automatiskt.
- **4.** Testa så att formeln fungerar.
- **5.** Skriv en formel så att förändringen i procentenheter beräknas automatiskt.
- **6.** Testa dina formler.
- **7.** Lägg till formler så att kalkylarket också fungerar när inte **både** värdet från början och det nya värdet är känt.

Exempel:

Resultat i förra valet: 4%. Förändring i procent: 50%

Vad är resultat i det **här** valet respektive vad är förändringen i procentenheter?

## **DEL 3:** Google Kalkylark och en utmaning

I övningarna i del 1 har du använt formler för att beräkna förändring i kronor respektive procent samt förändringsfaktorn när "Pris från början" och "Nytt pris" är kända.

- **1.** Skapa ett kalkylark, eller anpassa det du redan har, så att det nya priset räknas ut om du fyller i "Pris från början" och "Förändringsfaktor".
- **2.** Anpassa kalkylarket så att "Pris från början" räknas ut om du fyller i "Nytt pris" och "Förändring i procent".
- **3.** Utmaning: Går det att skapa ett kalkylark med samma rubriker, som innehåller formler som är konstruerade så att det räcker med att ange ett värde i endera kolumn A eller B, samt någon av C, D, och E, för att resten ska räknas ut automatiskt?

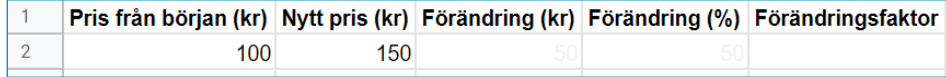

Alltså, när du fyller i två eller tre värden, t ex "Pris från början" och Förändringsfaktor", så ska övriga kolumner fyllas i.

#### Exempel 1:

Känt: Pris från början, Förändringsfaktor

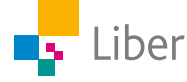

Vad är: Nytt pris, Förändring (kr) och Förändring (%)?

Exempel 2: Känt: Nytt pris, Förändring (kr) Vad är: Pris från början, Förändring (%) och Förändringsfaktorn?

Testa dina formler och anpassa ditt kalkylark och försök få det att fungera även om inte både "Pris från början" och "Nytt pris" är kända från början.

OBS: Börja med att ändra en inställning i kalkylarket: Klicka på "Arkiv" och välj "Kalkylarksinställningar". Välj "Beräkning" och ändra sedan "Iterativ beräkning" från Av till På.

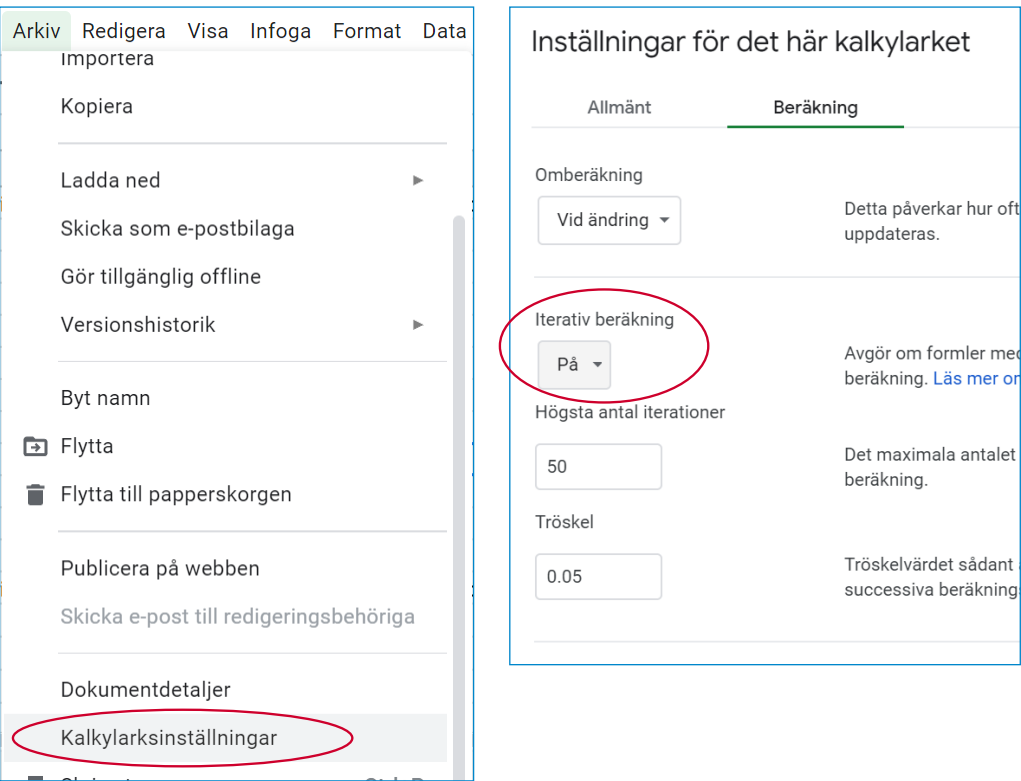

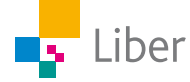